100 point activity Student Manual

## **1. Registration**

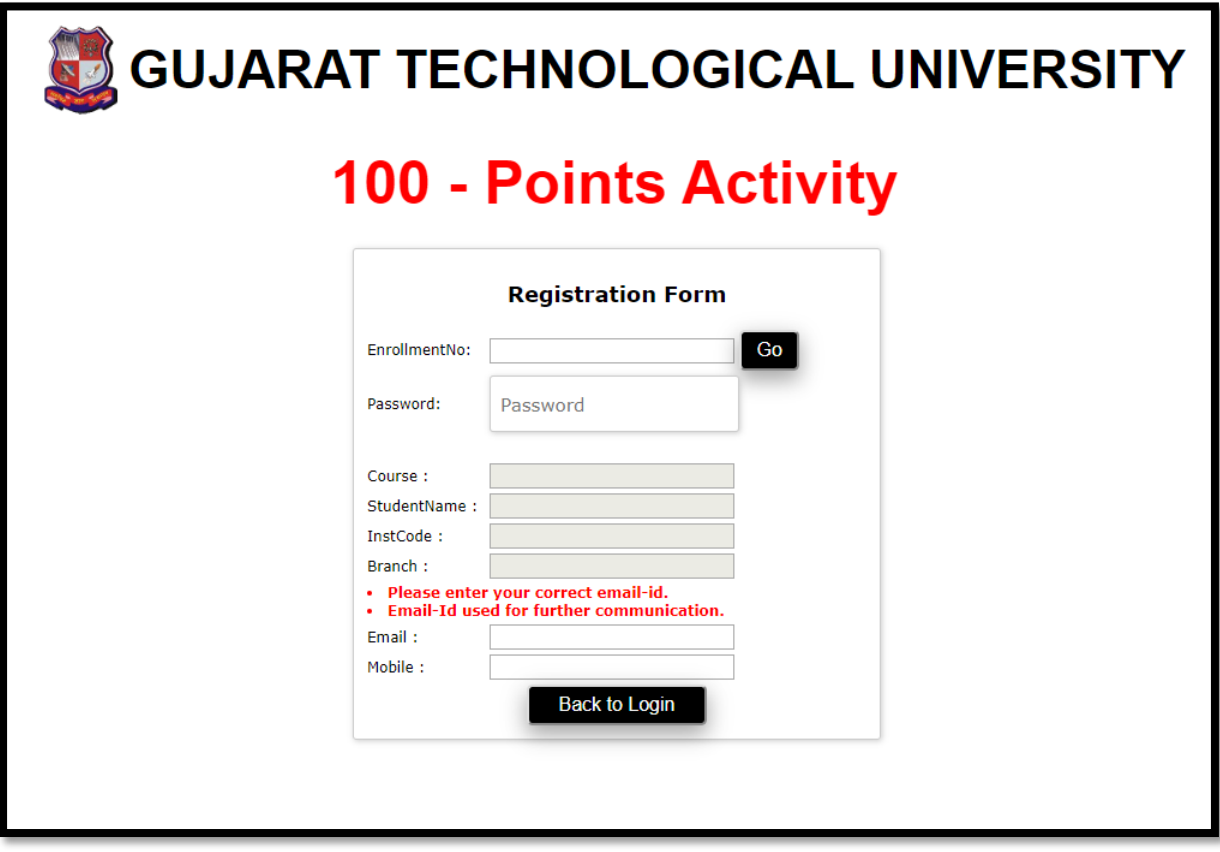

1.1 Enter enrolment number and click on GO button. Student details are available.

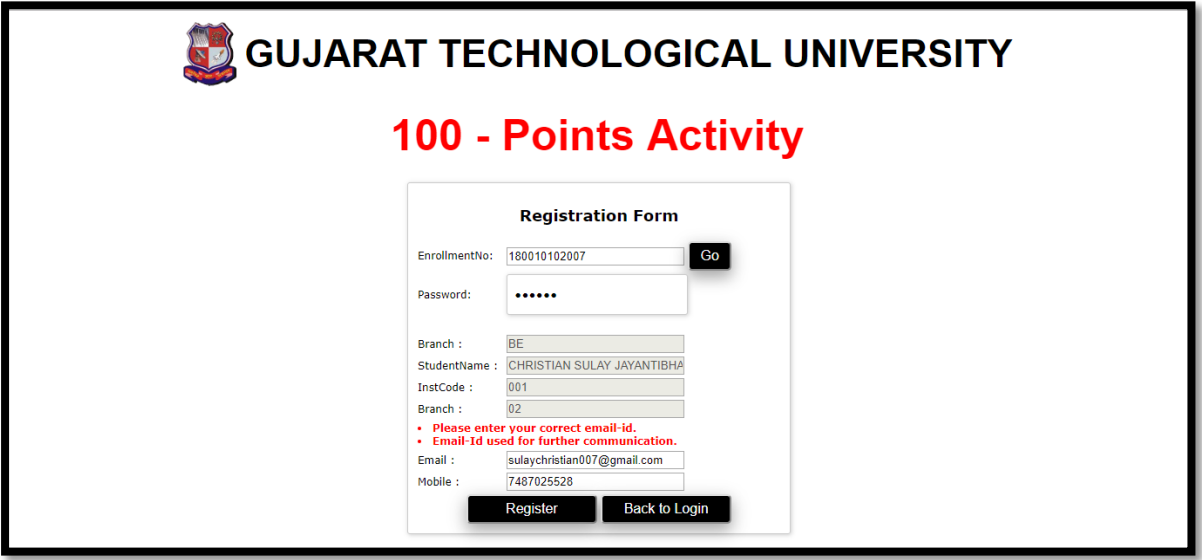

 $\checkmark$  Enter Password, Email & Mobile and click on Register button. After successfully registration your user name and password will be sent on your register email-id.

## **2. After registration go to Login page and select Student type:**

 $\checkmark$  Student login with enrolment number and password with captcha.

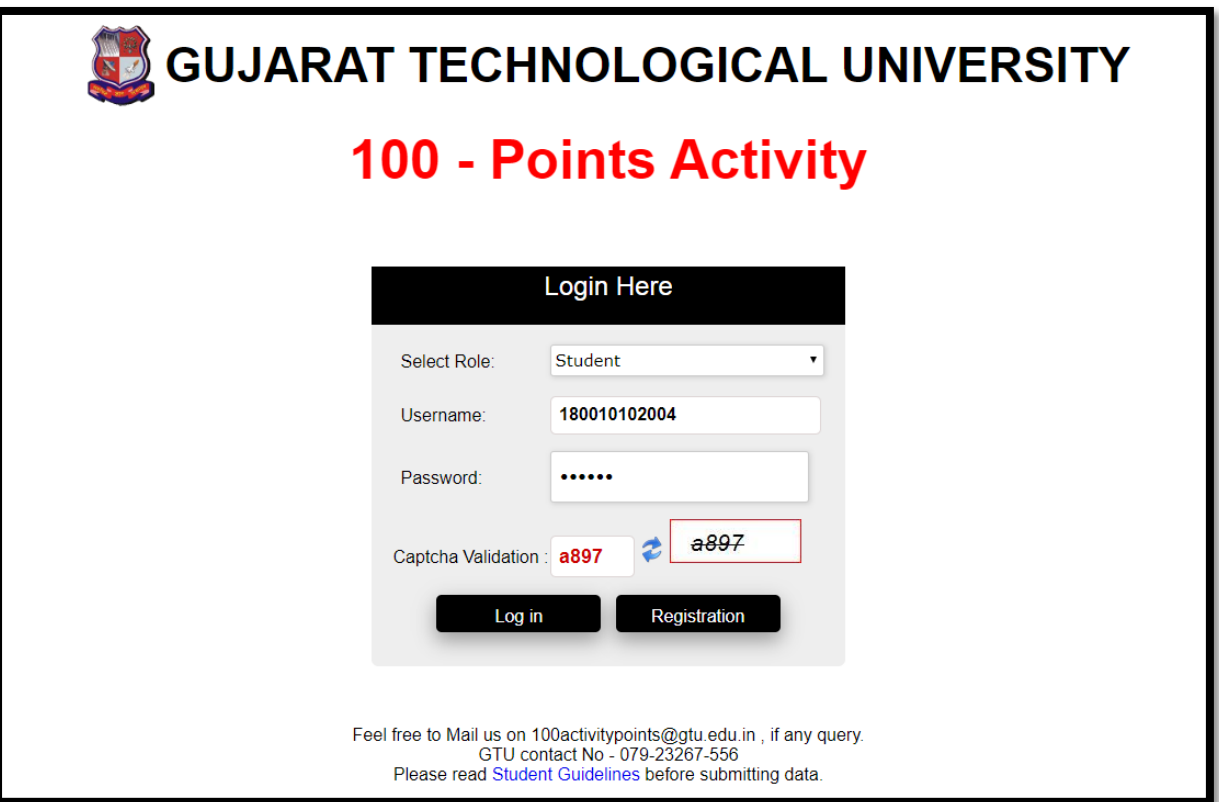

## **3. Student Dashboard**

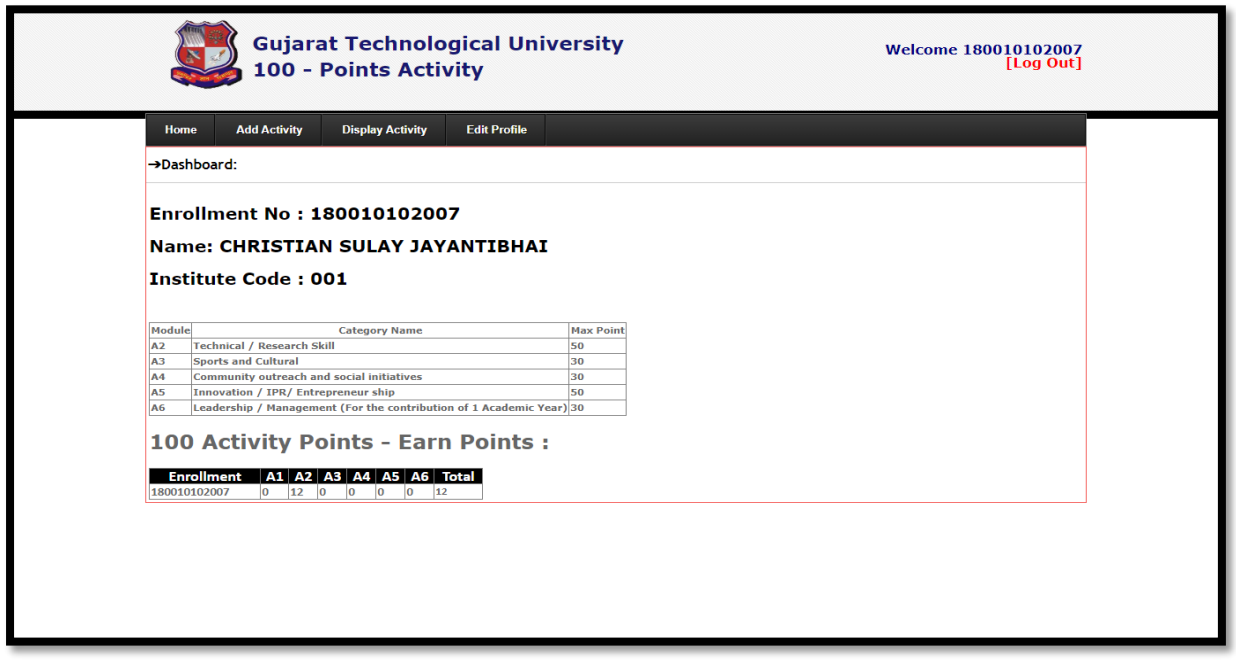

#### **4. Go to Add activity**

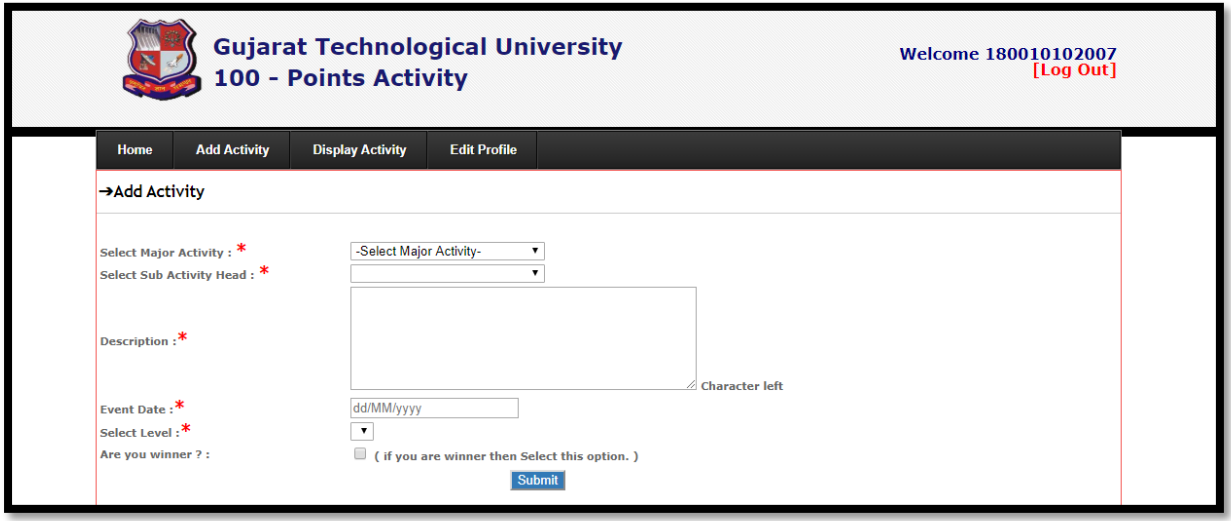

- $\checkmark$  Select major activity
- $\checkmark$  Select sub activity
- $\checkmark$  Enter description of activity
- $\checkmark$  Select event date
- $\checkmark$  Select level
- $\checkmark$  Select checkbox if you are winner for activity.

## **5. Student can add/edit/delete activity.**

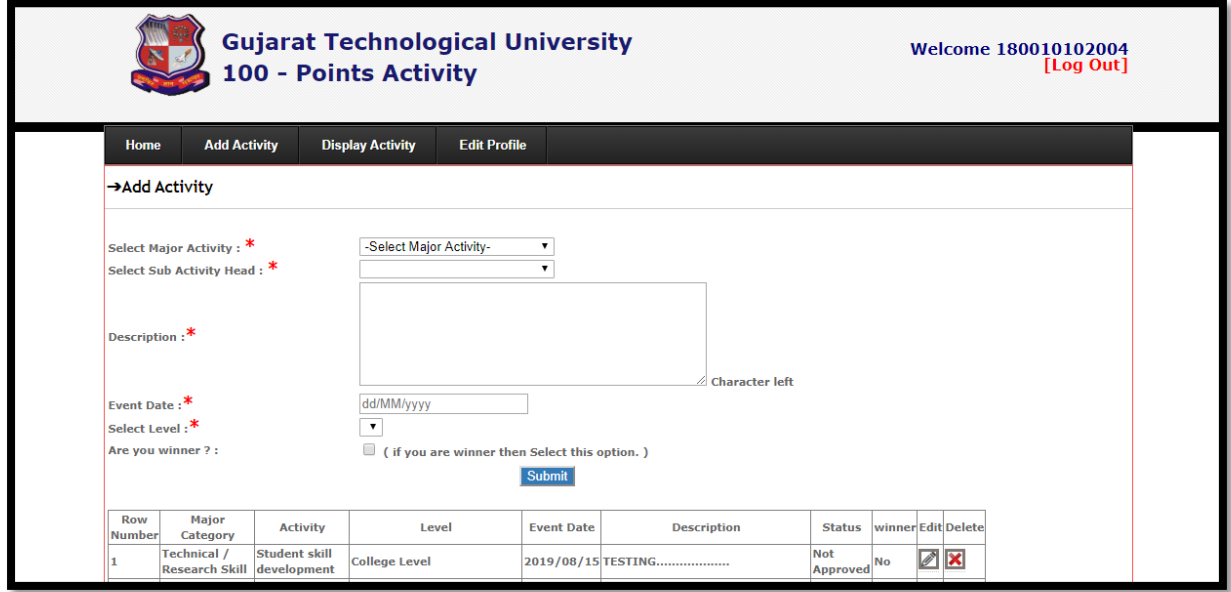

## **6. Display activity**

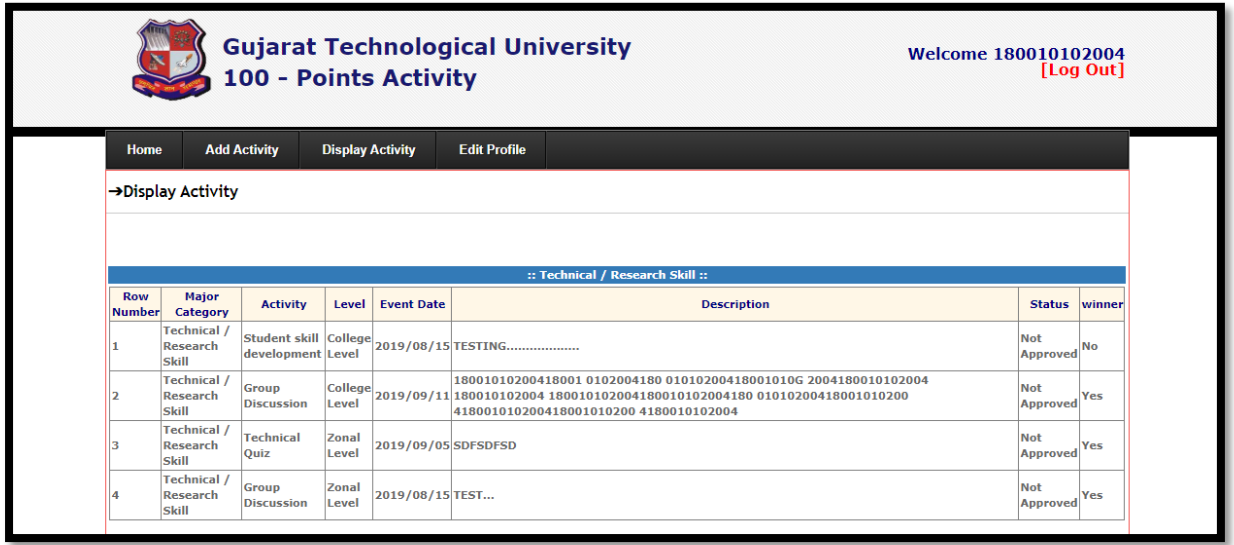

# **7. Edit profile**

 $\checkmark$  Student can update email id, mobile number and password.

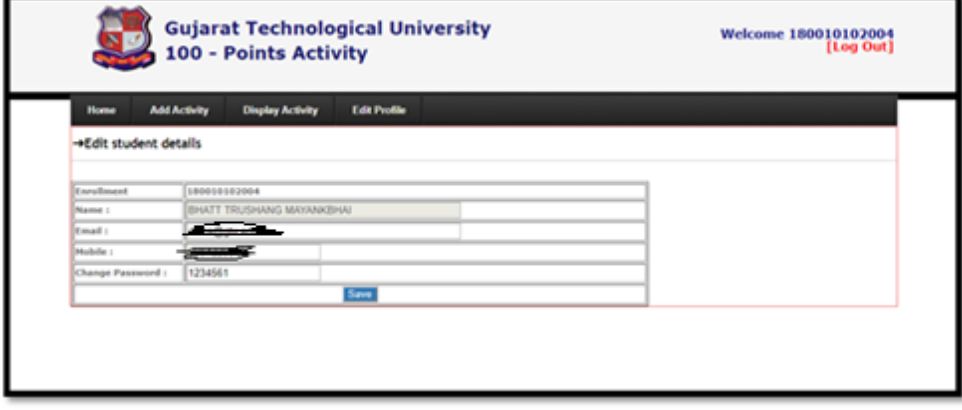